# Logging in to Destiny

(Chickering's Library Catalog ... accessible 24/7 ... any where in the world!)

### Access via two methods:

Open Internet Explorer (works best in this browser)

**A.** Enter the following URL: <a href="http://destiny.doversherborn.org">http://destiny.doversherborn.org</a>

Please see step #3 below.

OR

**B.** Enter the following URL: <a href="http://www.doversherborn.org">http://www.doversherborn.org</a>

1. On the menu bar ... go to **OUR SCHOOLS** and choose *Chickering School* from the drop-down menu.

**2.** On the menu bar ... Go to **OUR SCHOOL** then Library - Destiny from the drop-down menu.

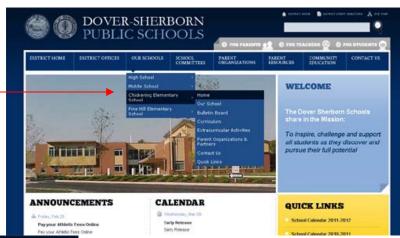

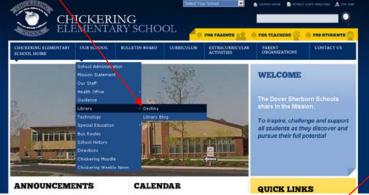

3. On the Destiny District Page ... Click on Chickering School – Dover under the Etementary section on the left.

When the Chickering Destiny Homepage opens, bookmark the page in your

*browser.* This way you won't have to do these three steps again. ;-)

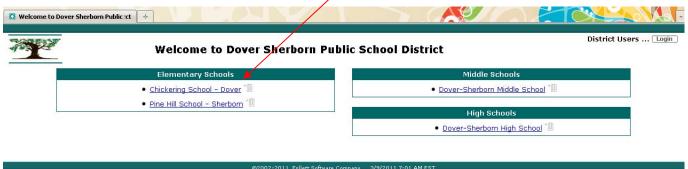

Destiny 1 3/9/2011

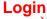

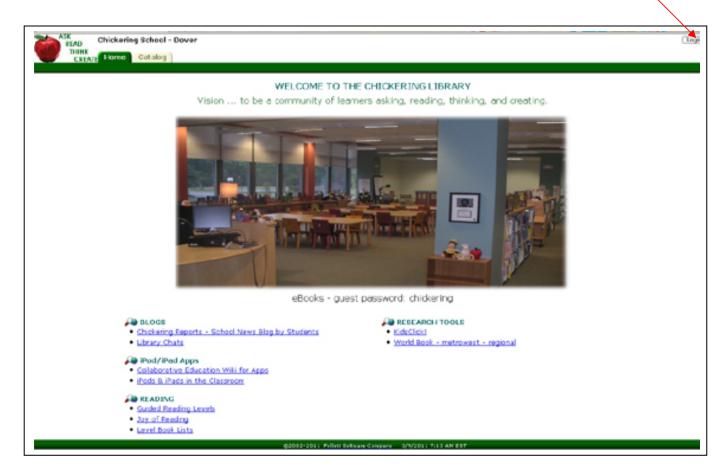

- You do not need to login to search the library catalog or WebPath Express.
- You do need to login if you want to create your own Resource List for a project; your own Resource List for books you want to read; access Resource Lists your teacher has prepared or that Mrs. Chase has created for your use.
- You do need to login if you want to reserve a book, that is available, to have ready when
  you come to school the next day.

2. Use your school Username and Password to login (same as when you login to the

## **LOGIN**

1. Click on the Login button in the upper right-hand corner of the window.

Chickering School - Dever

THINE
CHICAGO

User Name:

Password:

Loga

Loga

Loga

Loga

Loga

Loga

Loga

Loga

Loga

Loga

Loga

Loga

Loga

Loga

Loga

Loga

Loga

Loga

Loga

Loga

Loga

Loga

Loga

Loga

Loga

Loga

Loga

Loga

Loga

Loga

Loga

Loga

Loga

Loga

Loga

Loga

Loga

Loga

Loga

Loga

Loga

Loga

Loga

Loga

Loga

Loga

Loga

Loga

Loga

Loga

Loga

Loga

Loga

Loga

Loga

Loga

Loga

Loga

Loga

Loga

Loga

Loga

Loga

Loga

Loga

Loga

Loga

Loga

Loga

Loga

Loga

Loga

Loga

Loga

Loga

Loga

Loga

Loga

Loga

Loga

Loga

Loga

Loga

Loga

Loga

Loga

Loga

Loga

Loga

Loga

Loga

Loga

Loga

Loga

Loga

Loga

Loga

Loga

Loga

Loga

Loga

Loga

Loga

Loga

Loga

Loga

Loga

Loga

Loga

Loga

Loga

Loga

Loga

Loga

Loga

Loga

Loga

Loga

Loga

Loga

Loga

Loga

Loga

Loga

Loga

Loga

Loga

Loga

Loga

Loga

Loga

Loga

Loga

Loga

Loga

Loga

Loga

Loga

Loga

Loga

Loga

Loga

Loga

Loga

Loga

Loga

Loga

Loga

Loga

Loga

Loga

Loga

Loga

Loga

Loga

Loga

Loga

Loga

Loga

Loga

Loga

Loga

Loga

Loga

Loga

Loga

Loga

Loga

Loga

Loga

Loga

Loga

Loga

Loga

Loga

Loga

Loga

Loga

Loga

Loga

Loga

Loga

Loga

Loga

Loga

Loga

Loga

Loga

Loga

Loga

Loga

Loga

Loga

Loga

Loga

Loga

Loga

Loga

Loga

Loga

Loga

Loga

Loga

Loga

Loga

Loga

Loga

Loga

Loga

Loga

Loga

Loga

Loga

Loga

Loga

Loga

Loga

Loga

Loga

Loga

Loga

Loga

Loga

Loga

Loga

Loga

Loga

Loga

Loga

Loga

Loga

Loga

Loga

Loga

Loga

Loga

Loga

Loga

Loga

Loga

Loga

Loga

Loga

Loga

Loga

Loga

Loga

Loga

Loga

Loga

Loga

Loga

Loga

Loga

Loga

Loga

Loga

Loga

Loga

Loga

Loga

Loga

Loga

Loga

Loga

Loga

Loga

Loga

Loga

Loga

Loga

Loga

Loga

Loga

Loga

Loga

Loga

Loga

Loga

Loga

Loga

Loga

Loga

Loga

Loga

Loga

Loga

Loga

Loga

Loga

Loga

Loga

Loga

Loga

Loga

Loga

Loga

Loga

Loga

Loga

Loga

Loga

Loga

Loga

Loga

Loga

Loga

Loga

Loga

Loga

Loga

Loga

Loga

Loga

Loga

Loga

Loga

Loga

Loga

Loga

Loga

Loga

Loga

Loga

Loga

Loga

Loga

Loga

Loga

Loga

L

Once you are logged in, you will notice your name in the upper right-hand corner where the Login button was located, now it says *Logout*.

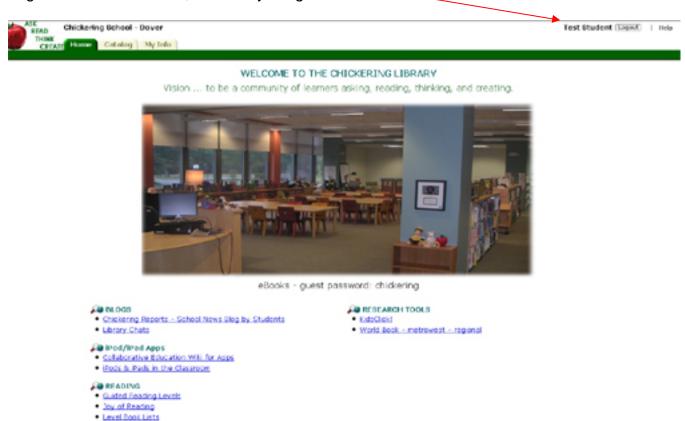

60000 2011 Pulled Stiffurer Surgeon - S/MOSILI 10 40 AM S

In the upper left-hand corner, you will notice three tabs:

- Home which takes you back to this library homepage
- Catalog which takes you to the Library Catalog page
- My Info which shows you the items you currently have checked out, fines, holds you
  have requested and books you have recommended.

# **Creating a Resource List**

# Click on the Catalog tab. The left-hand sidebar has options for you Test Student Test Student

- Library Search the catalog page is where you search for library materials only
- Destiny Quest will be explained later
- Webpath Express you can search educator evaluated, annotated websites, with grade content designations, and library materials at the <u>same</u> time.
- Resource Lists you can view "public lists" and your lists and create Resource Lists here.

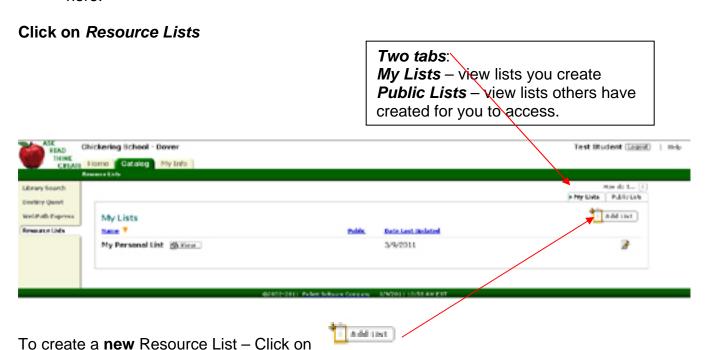

Destiny 4 3/9/2011

Now 'Name' your Resource List and give a brief Description of the list, if it will be helpful; then

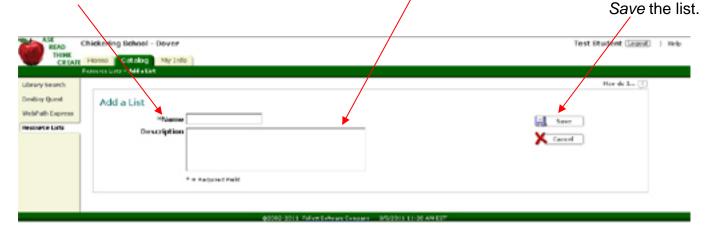

# For example:

You might <u>name</u> your resource list: "Tigers" since you are researching that topic for school.

You might <u>describe</u> your list as: "Resources for my non-fiction project: Grade 3" Then click on Save.

Now when you find resources, you can select this Resource List in which to add

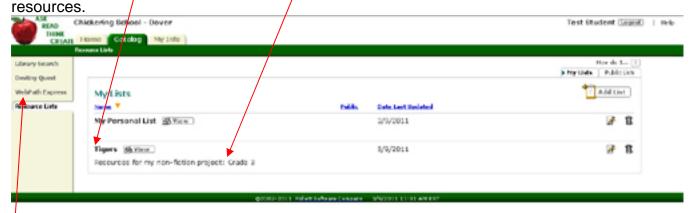

# Searching

Click on WebPath Express to search for resources both in the school library and the Internet.

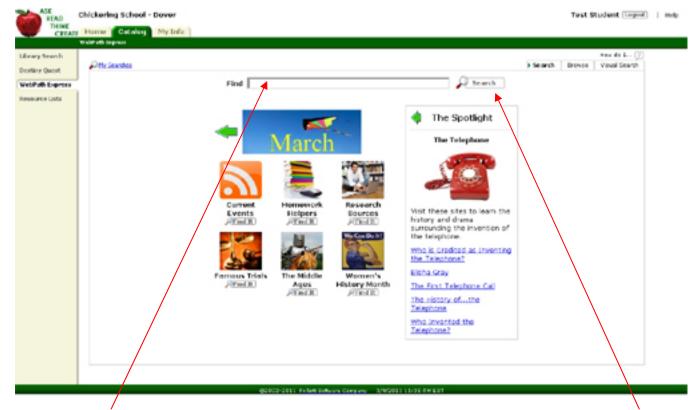

Enter your keyword or search term in the search bar. i.e., "Tigers" Then click on the search button.

You can try a "specific" term but you may have more success using a more general term. For instance use Tigers instead of Siberian Tigers. OR "sports cars" or "race cars" instead of "Lamborghini".

Please see the next page for the results page.

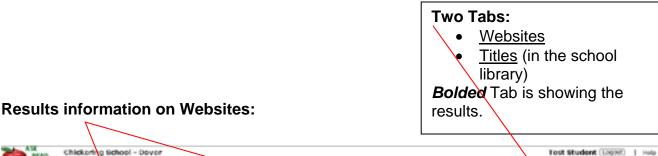

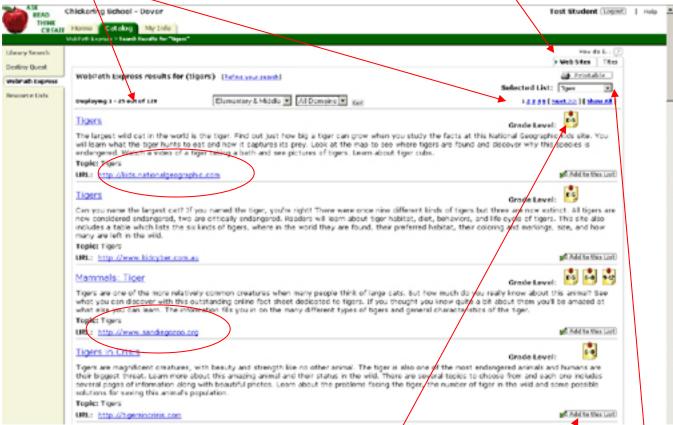

Selected Lists: has a drop-down menu – notice the small down arrow to the right. The most recent list is defaulted. If the name isn't the resource list you want to add items too, then select the correct one.

Notice that the list of websites tells you the Grade Level(s) as well as a summary of what types of information you will find on the website. (If you had done this search in Google, you would have 47,000,000 hits ... Where do you begin? How do you know what sites are good? ... this site gave you 128 hits which someone had already reviewed for you and told you what you would find on each of those 128 sites!)

As you look over this list, read each annotation (summary) of the information – look to see who has made the website ... do you know about them? For instance, the first site is by National Geographic ... a very reputable site for information about animals and the world. Not too sure about the second site but the third site is the San Diego Zoo, another reputable site. The fourth site is an organization that cares about the status of Tigers ... information about how tigers are endangered, which I would probably want for my research.

To add a Website to your Resource List, click on \_\_\_\_\_\_. Do this for each site you want.

## **Titles** (Tab)

Click on this tab when you want to see items in the school library. They may be print resources or ebooks.

The results that are displayed are both Fiction and Nonfiction. Since the research is for your Nonfiction project, you will need to tell the Catalog to sort the items by Call number. This will keep all Nonfiction together and all Fiction together instead of them being mixed up together. Click the down arrow to show how you want the list sorted, choose "Call number".

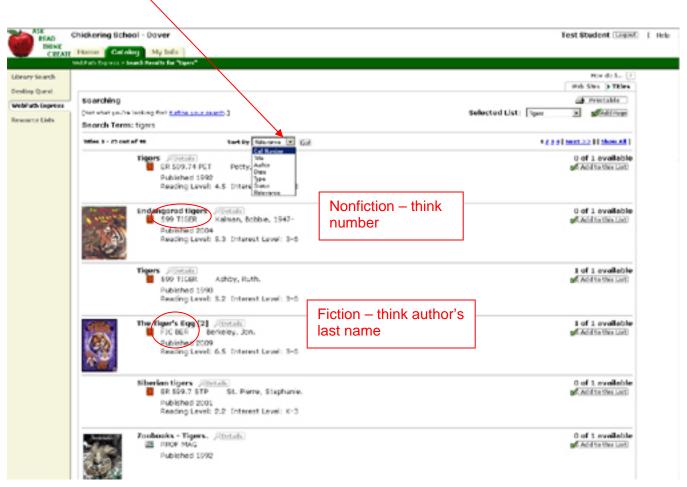

When you click "GO" to sort, the list will return with Nonfiction titles first. If you click on "Details" next to each item title, you will see a one sentence summary of the information found in that item. To add the item to your Resource List ... make sure it still shows the correct Resource List in the "Selected List:" window; then click

When you have gathered your resources, now you can view your Resource Lists under the Resource Lists in the sidebar of the WebPath Express screen or MyInfo Screen.

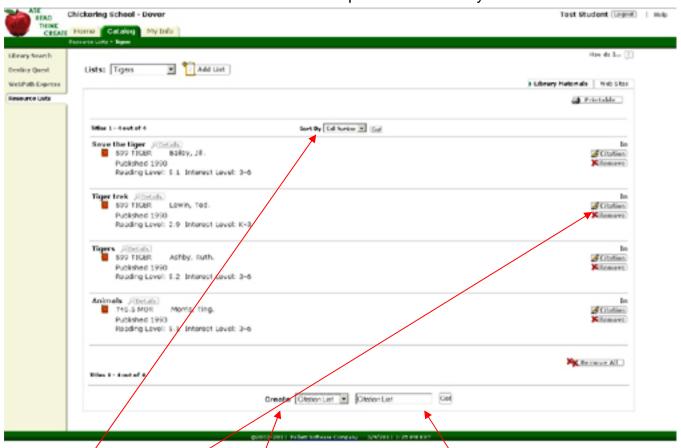

You may add titles and remove titles from this list as you determine which resources you will use for your research. When you have only those resources you used for your research in your Resource List, you can create a Citation\* Page for your project.

\* Remember you must always "cite" the information (title, author, publisher, copyright or website title, date accessed, etc.) for the resources you used for your project. Destiny will help you create that Citation Page and you can give a specific name, i.e., "Tiger Citations". Citation pages should always be sorted by Author – so change the <u>Sort By</u> to <u>Author</u> in the dropdown window and click "GO".

```
Citation List

Ashby, Ruth. Tigers. New York: Aladdin Books, 1990. Print.

Bailey, Jill. Save the tiger. Austin, TX: Steck Vaughn, 1990. Print.

Lewin, Ted. Tiger trek. New York: Macmillan, 1990. Print.

Morris, Ting, and Neil Morris. Animals. New York: F. Watts, 1993. Print.
```

Now you can copy and past this list into a Word document where you are writing your report or print and paste it on the back of your poster / project.